# THE JUANY ROSA LEARNING METHOD AND EDMODO

Edmodo is the digital environment of Juan y Rosa.

Download the app and register as a teacher, pupil or parent.

Made by Antoinette Gerichhausen from Cinospaans.

#juanyrosadeespanja #learningisfun #spanishlearning #challenging #empowerment
#talent #imagination #primaryschool #motivation #giftedness #workingindependently

edmodo

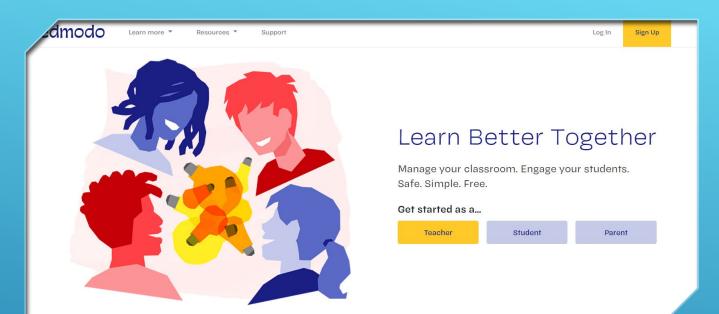

## HOW TO REGISTER AS A TEACHER/SUPERVISOR, STUDENT/PUPIL OR PARENT

- Create your own account with your email address, password and username.
- Make a note of your login details.
- From then on, you can log in using these details including via the app on your smartphone or tablet.
- Teachers can receive a group code for Juan y Rosa Parts 0, 1 and/or 2.

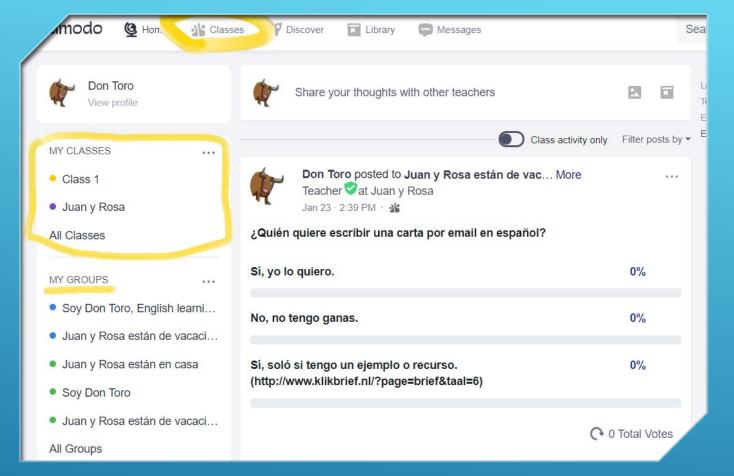

## HOW TEACHERS CAN CREATE 'CLASSES'

- Click on the three dots ('...') next to 'My classes'.
- Create a 'Class' and give it a name,
- See the 'Classes' tab for an overview of your classes.

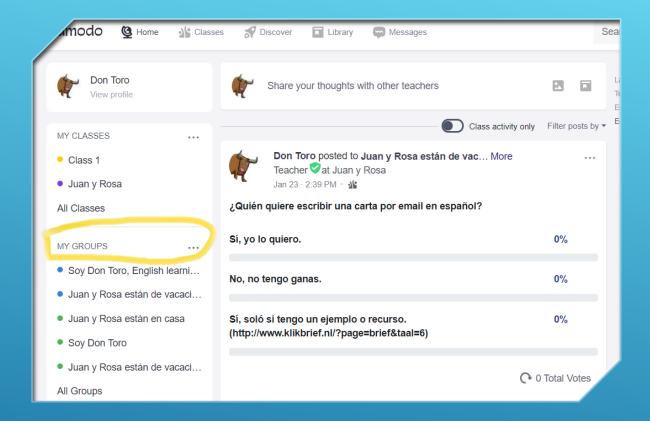

### HOW TEACHERS CAN REGISTER WITH 'GROUPS'

- As a teacher, you can request a group code for Parts 0, 1 and/or 2 from Don Toro (dontoro.espanja@gmail.com).
- Click on the three dots ('...') next to 'My
  groups' and use the code to register with the
  relevant group.
- Go to your group, e.g. Juan y Rosa están de vacaciones and add the folders to your own library.

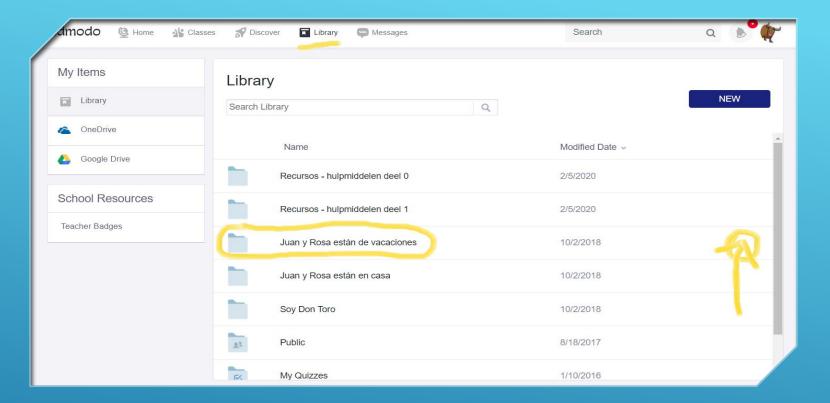

#### HOW TEACHERS CAN SHARE FOLDERS WITH THEIR 'CLASSES'

- Your library now contains all the folders of the group you have registered with.
- · For example, the Juan y Rosa están de vacaciones folder is filled with files per chapter.
- You can share a folder with your 'class' in its entirety or per chapter/section.
- · There are also public folders in your library. These are automatically shared with all pupils.

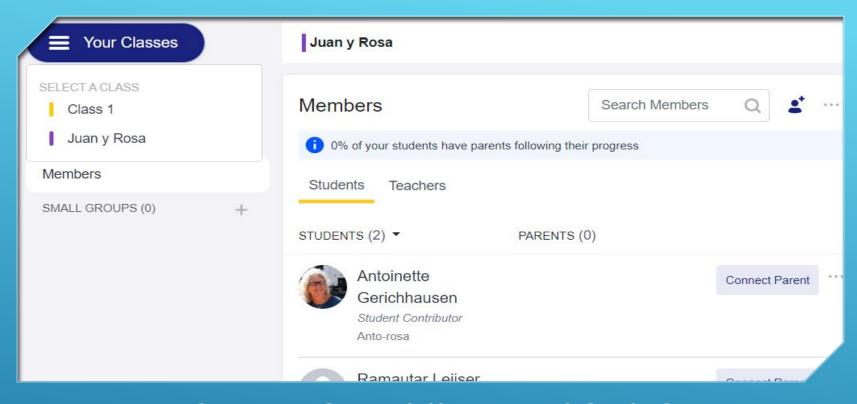

#### HOW TEACHERS/SUPERVISORS CAN ADD PUPILS AND PARENTS

- · Click on 'Members'.
- Add pupils to your class, invite them by email or share your classroom code with them.
- You can also add parents by email or invite them. Pupils can also invite their parents using the group code shown on their own page.

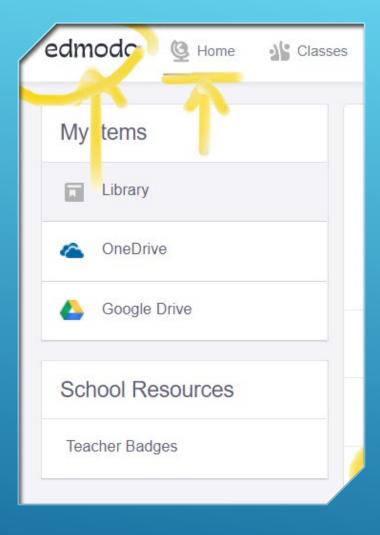

#### HOW TO RETURN TO HOME PAGE

 All users can return to the home page simply by clicking on Edmodo or 'Home'.

#### HOW TO KEEP IN TOUCH WITH YOUR STUDENTS

• Give your students assignments in the calendar to stay informed about what they are doing.

30

 From Part 1 onwards (early key stage 2), get the pupils to make a portfolio of their Spanish activities in Edmodo.

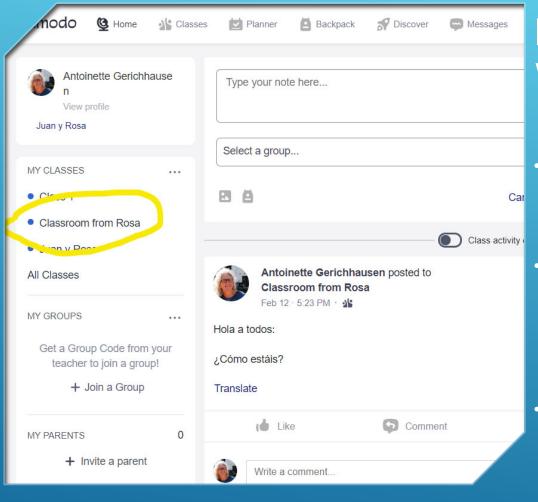

## PUPILS AND THE EDMODO WEBSITE

- The pupil called Antoinette Gerichhausen has been added to the 'Classroom from Rosa'.
- Pupils can also add other classes, keep up with the planner and add their own homework in the backpack.
- The teacher should encourage pupils to maintain their own language portfolio, to set goals in the planner and to add documents to Edmodo.

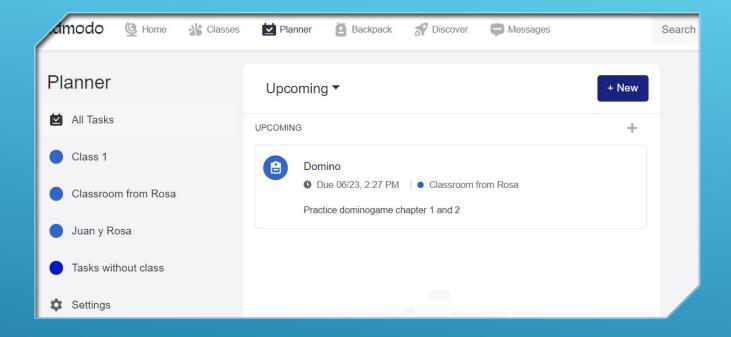

## HOW TO ADD TO YOUR OWN PLANNER

- Add to your planner by clicking on 'NEW'.
- Start by giving your task a title.
- Fill in what you have to do for the various classes.

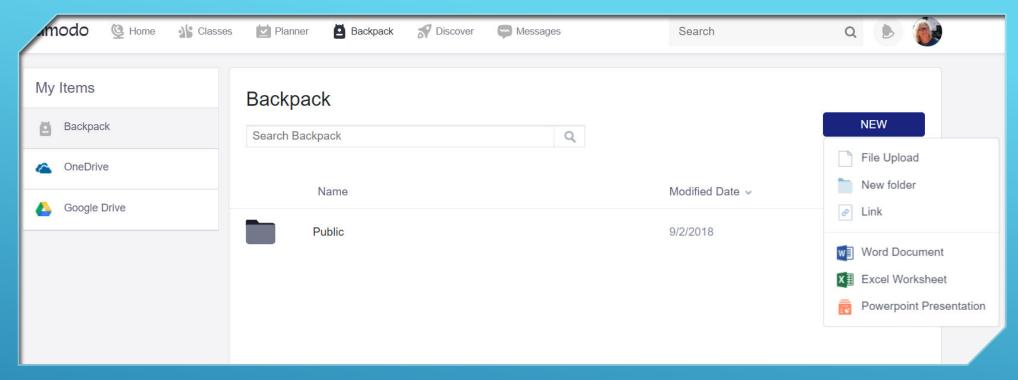

## FILL THE BACKPACK WITH DOCUMENTS YOU HAVE MADE

- For example, add examples of how you have practised.
- Add a PowerPoint presentation you made for the Spanish class, for example of every first exercise in the workbook.
- Include a video of a play you performed from Juan y Rosa's book.

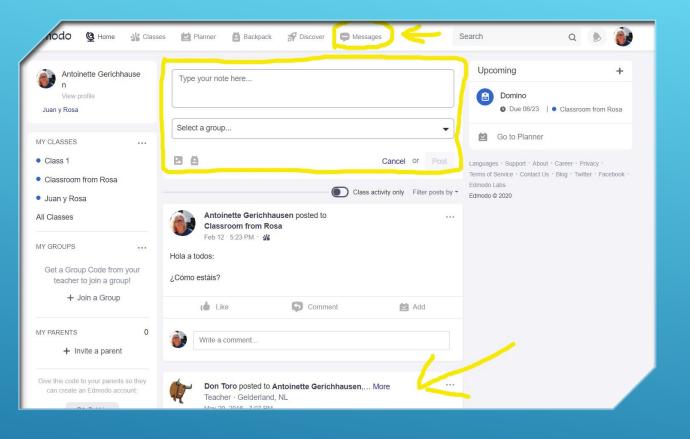

## HOW TO MESSAGE A GROUP OR PRIVATELY

- You can post messages to a whole group on the home page.
- Under the 'Messages' tab you can send private messages to a classmate or to your supervisor/teacher.
- You can also read other people's 'posts'
- And remember that you can speak spanish to all Juan y Rosa pupils. As well as from the UK, the pupils come from the Netherlands, Belgium, Curação and perhaps in the future also from more countries in Europe and the US.

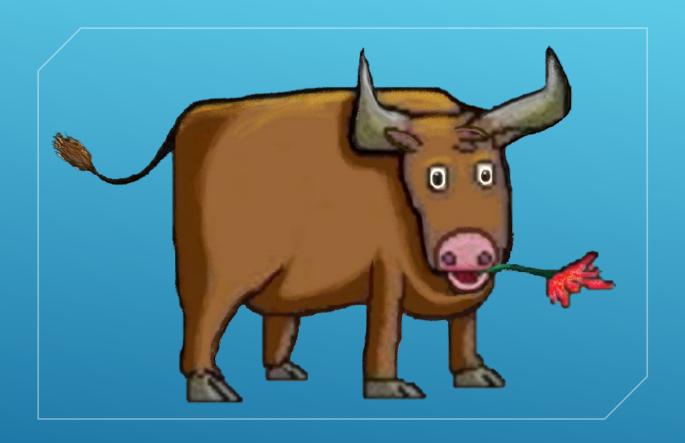

## DO YOU HAVE ANY QUESTIONS? ASK ME!

- If you have any questions about how
   Edmodo works, let me know.
- Send your question by email to dontoro.espanja@gmail.com.
- You will receive an answer as soon as possible, or I will contact you to ask for more information or to arrange a Skype call.

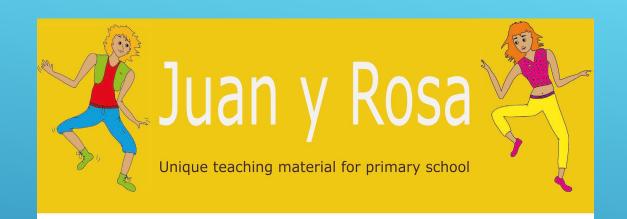

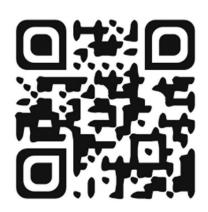

www.juanyrosa.com

## HOW TO FIND MORE INFORMATION ABOUT THIS LEARNING METHOD

Visit the <u>juanyrosa.com</u> website.

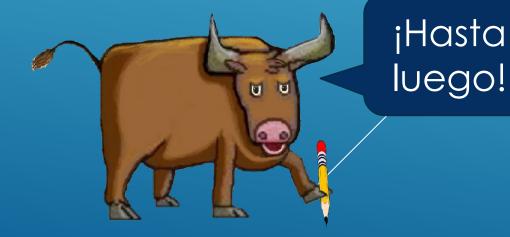